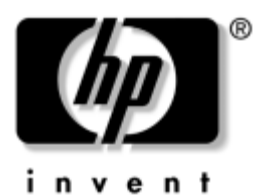

## **Startup Guide** HP Notebook Series

Document Part Number: 370699-001

June 2004

This guide explains how to set up your notebook and begin using it. It also provides battery pack, power management, and troubleshooting information.

Enhanced for Accessibility

© Copyright 2004 Hewlett-Packard Development Company, L.P.

Microsoft and Windows are U.S. registered trademarks of Microsoft Corporation. Adobe and Acrobat are trademarks of Adobe Systems Incorporated.

The information contained herein is subject to change without notice. The only warranties for HP products and services are set forth in the express warranty statements accompanying such products and services. Nothing herein should be construed as constituting an additional warranty. HP shall not be liable for technical or editorial errors or omissions contained herein.

Startup Guide HP Notebook Series First Edition June 2004 Reference Number: ze4900/nx9020/nx9030/nx9040 Document Part Number: 370699-001

# **Contents**

#### **[1](#page-6-0) [Getting Started with Your Notebook](#page-6-1)**

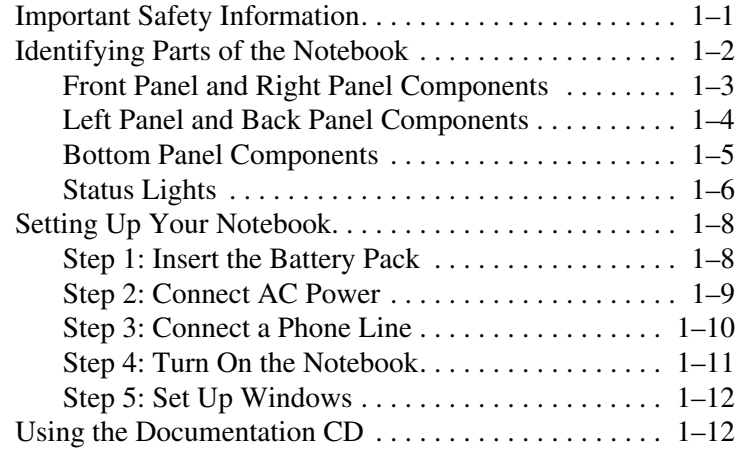

## **[2](#page-18-0) [Basic Operation](#page-18-1)**

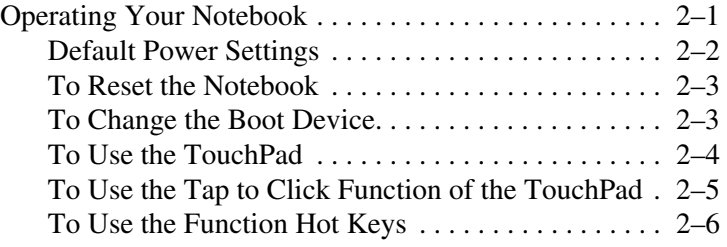

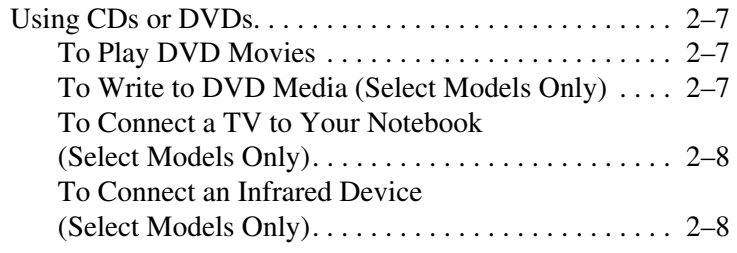

### **[3](#page-28-0) [Battery Packs and Power Management](#page-28-1)**

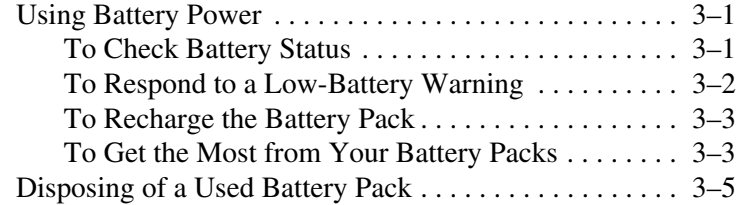

#### **[4](#page-34-0) [Troubleshooting](#page-34-1)**

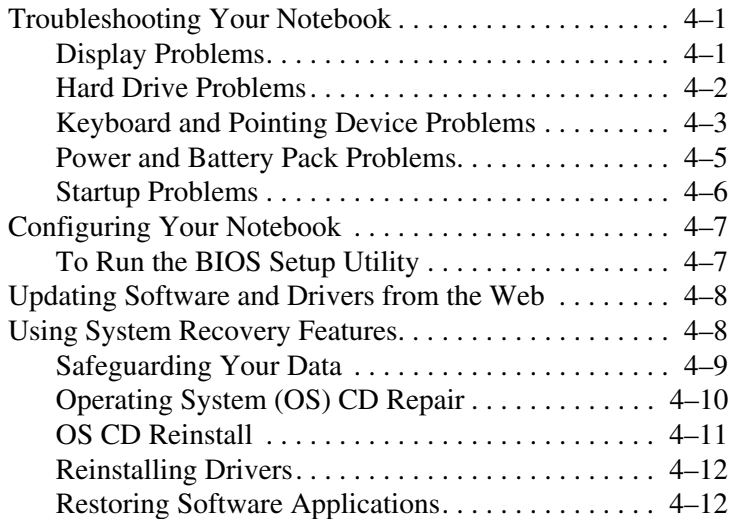

### **[Index](#page-46-0)**

<span id="page-6-4"></span>**1**

# <span id="page-6-3"></span><span id="page-6-0"></span>**Getting Started with Your Notebook**

# <span id="page-6-2"></span><span id="page-6-1"></span>**Important Safety Information**

This equipment has been tested and found to comply with the limits for a Class B digital device, pursuant to Part 15 of the FCC Rules. For more information, refer to the *Regulatory and Safety Notices* on the *Documentation* CD provided with your product.

Å**WARNING:** To reduce the risk of electric shock or damage to your equipment:

- Plug the power cord into an electrical outlet that is easily accessible at all times.
- Disconnect power from the product by unplugging the power cord from the electrical outlet.
	- If provided with a three-conductor power cord having a three-pin attachment plug, plug the cord into a grounded (earthed) outlet. Do not disable the power cord grounding pin. The grounding pin is an important safety feature.

Å**WARNING:** To reduce the risk of serious injury, read the *Safety & Comfort Guide.* It describes proper workstation setup, posture, and health and work habits for computer users, and provides important electrical and mechanical safety information. This guide is located on the Web at <http://www.hp.com/ergo> and on the hard drive or on the *Documentation* CD that is included with the product.

**CAUTION:** To reduce the risk of fire, use only No. 26 AWG or larger telecommunications line cord to connect a modem to the telephone wall jack. In Australia, the notebook must be connected to the Telecommunication Network through a line cord that meets the requirements of ACA Technical Standard TS008.

When using your notebook with a telephone connection, always follow basic safety precautions to reduce the risk of fire, electrical shock, and injury to persons.

- Do not use this product with a telephone connection near water (for example, near a bathtub, sink, swimming pool, or in a wet basement).
- Avoid using a telephone connection (other than a cordless type) during an electrical storm. There may be a remote risk of electrical shock from lightning.
- Do not use a telephone connection to report a gas leak in the vicinity of the leak.
- Use only the power cord and battery packs indicated in this guide. Do not dispose of battery packs in a fire. They may explode. Check with local codes for possible special disposal instructions.
- Disconnect the modem cable before opening the notebook case or touching an uninsulated modem cable, jack, or internal component.
- <span id="page-7-1"></span>Do not plug a modem cable or telephone cable into the network (LAN) receptacle.

# <span id="page-7-0"></span>**Identifying Parts of the Notebook**

Components included with the notebook may vary by geographical region and the features you selected. The following tables identify the standard external components included with most notebook models.

Find the illustrations that closely match your notebook to identify your components.

## <span id="page-8-16"></span><span id="page-8-15"></span><span id="page-8-13"></span><span id="page-8-12"></span><span id="page-8-11"></span><span id="page-8-10"></span><span id="page-8-8"></span><span id="page-8-6"></span><span id="page-8-5"></span><span id="page-8-4"></span><span id="page-8-3"></span><span id="page-8-2"></span><span id="page-8-1"></span>6 6 R o® 2 ຓ ຒ 1 Main status lights (left to right): 0 CD-ROM, DVD, or other drive power mode, hard drive activity, and battery **2** TouchPad, scroll pad, Click **8** Battery pack buttons, and an on-off button **3** Power button: turns the notebook **9** Wireless on-off button and on and off indicator light (select models only) 4 Keyboard status lights **6** Infrared port (select models only) **6** One-Touch buttons **q** Hard drive **6** Notebook open/close latch

## <span id="page-8-14"></span><span id="page-8-9"></span><span id="page-8-7"></span><span id="page-8-0"></span>**Front Panel and Right Panel Components**

## <span id="page-9-15"></span><span id="page-9-0"></span>**Left Panel and Back Panel Components**

<span id="page-9-8"></span><span id="page-9-6"></span>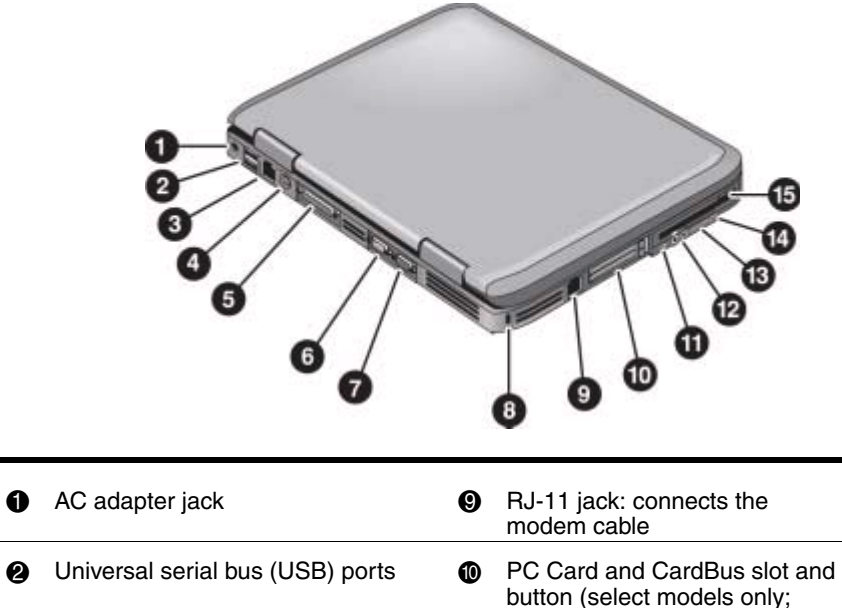

<span id="page-9-22"></span><span id="page-9-21"></span><span id="page-9-20"></span><span id="page-9-19"></span><span id="page-9-18"></span><span id="page-9-17"></span><span id="page-9-16"></span><span id="page-9-14"></span><span id="page-9-13"></span><span id="page-9-12"></span><span id="page-9-11"></span><span id="page-9-10"></span><span id="page-9-9"></span><span id="page-9-7"></span><span id="page-9-5"></span><span id="page-9-4"></span><span id="page-9-3"></span><span id="page-9-2"></span><span id="page-9-1"></span>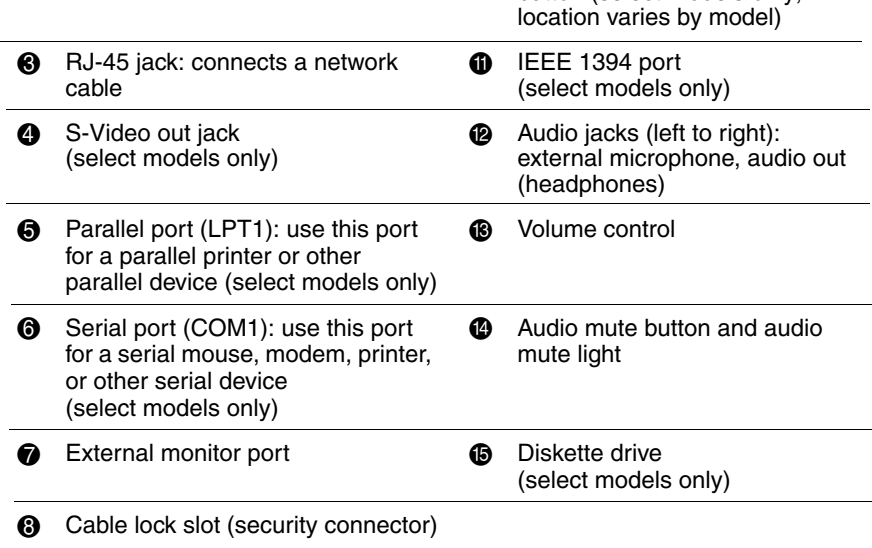

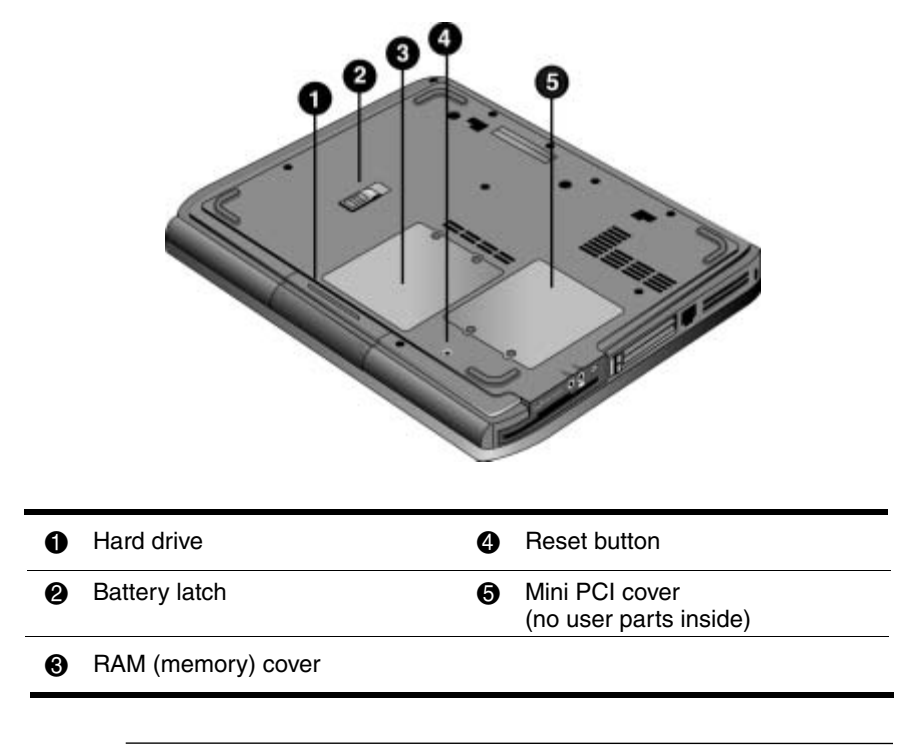

## <span id="page-10-7"></span><span id="page-10-4"></span><span id="page-10-2"></span><span id="page-10-0"></span>**Bottom Panel Components**

<span id="page-10-8"></span><span id="page-10-6"></span><span id="page-10-5"></span><span id="page-10-3"></span><span id="page-10-1"></span>**CAUTION:** To prevent an unresponsive system and the display of a warning message, install only a Mini PCI device authorized for use in your notebook by the governmental agency that regulates wireless devices in your country. If you install a device and then receive a warning message, remove the device to restore notebook functionality. Then contact Customer Care.

## <span id="page-11-0"></span>**Status Lights**

<span id="page-11-5"></span><span id="page-11-3"></span>The notebook includes a number of status lights that report power and battery status, drive activity, and keyboard functions such as Caps Lock and Num Lock.

The following diagram shows the main status lights on the front of the notebook.

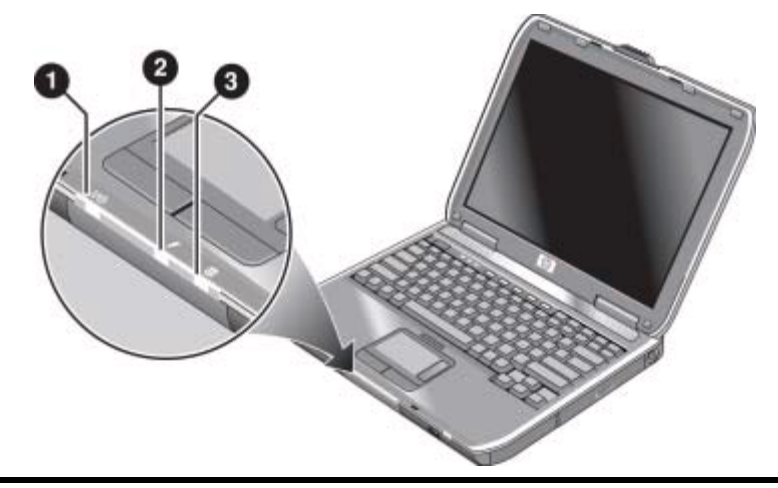

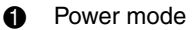

- <span id="page-11-6"></span><span id="page-11-4"></span>■ On—notebook is on (even if the display is off)
- Blinking-notebook is in Standby
- <span id="page-11-2"></span>Off-notebook is off or in Hibernation
- **2** Hard drive activity On—notebook is accessing the hard drive

#### **3** Battery status

- <span id="page-11-1"></span>■ Green—AC adapter is connected and the battery pack is fully charged
- Amber—AC adapter is connected and the battery pack is charging
- Blinking—AC adapter is connected and the battery pack is missing or has a fault
- Off-AC adapter is not connected

<span id="page-12-0"></span>The keyboard status lights, located above the keyboard, indicate the states of the keyboard locks.

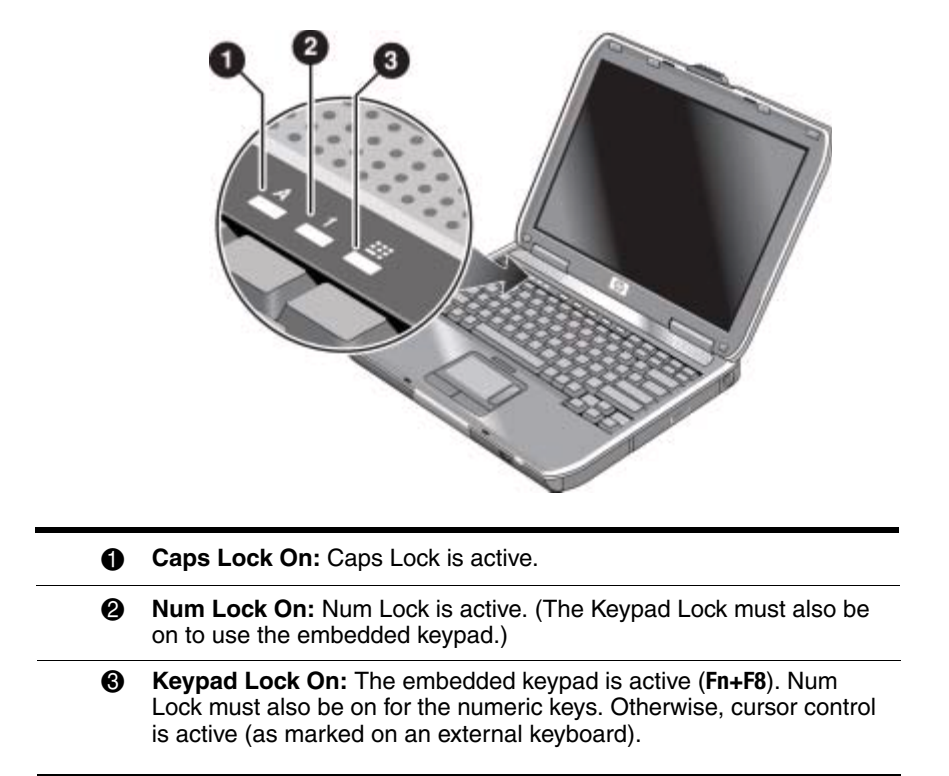

# <span id="page-13-0"></span>**Setting Up Your Notebook**

Å**WARNING:** To reduce the risk of serious injury, read the *Safety & Comfort Guide*. It describes proper workstation setup, posture, and health and work habits for computer users, and provides important electrical and mechanical safety information. This guide is located on the Web at <http://www.hp.com/ergo> and on the hard drive or on the *Documentation* CD that is included with the product.

<span id="page-13-3"></span><span id="page-13-2"></span>When you set up your notebook for the first time, you will connect the AC adapter, charge the battery pack, turn on the notebook, and run the Microsoft® Windows® Setup program.

## <span id="page-13-1"></span>**Step 1: Insert the Battery Pack**

**WARNING:** Do not mutilate or puncture battery packs. Do not dispose of battery packs in fire, or they can burst or explode, releasing hazardous chemicals. Rechargeable battery packs must be recycled or disposed of properly.

To install the battery pack:

- 1. Turn the notebook upside down.
- 2. Insert the connector end of the battery pack into the battery pack compartment, then slide the battery pack in until it latches.

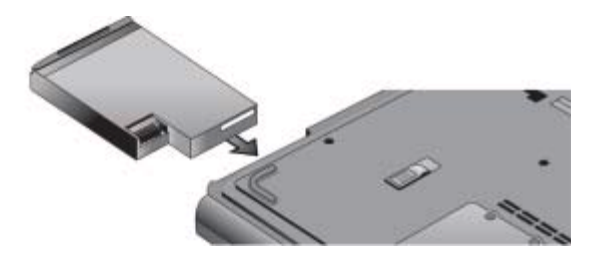

## <span id="page-14-0"></span>**Step 2: Connect AC Power**

**CAUTION:** Use only the AC adapter included with your notebook (or other approved adapter that meets the power requirements of the notebook). Using the wrong AC adapter could damage the notebook or adapter, cause data loss, and may void your warranty.

- <span id="page-14-3"></span><span id="page-14-2"></span>1. Plug the AC adapter into the notebook.
- 2. Connect the power cord to the AC adapter.
- 3. Plug the power cord into a wall outlet. The notebook battery starts charging.

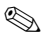

<span id="page-14-1"></span>When unplugging the power cord, unplug it from the outlet before unplugging it from the AC adapter.

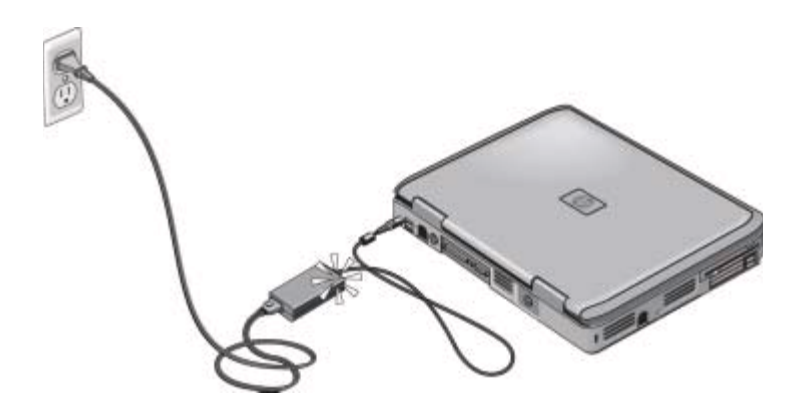

While the battery pack is charging, you can continue with the section "Step 3: Connect a Phone Line."

## <span id="page-15-0"></span>**Step 3: Connect a Phone Line**

- <span id="page-15-1"></span>1. Make sure the telephone line is an analog line, sometimes called a data line. (Do not use a digital line.)
- 2. Connect the telephone cord (RJ-11) into a telephone jack.
- <span id="page-15-2"></span>3. Plug the other end of the telephone cord into the RJ-11 modem jack on the notebook.

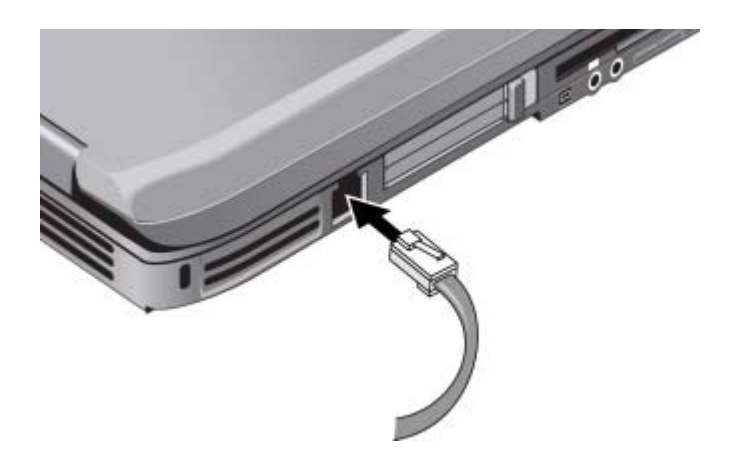

For details about using the modem, including AT commands, see the *Documentation* CD included with your notebook.

## <span id="page-16-0"></span>**Step 4: Turn On the Notebook**

Press the power button above the left side of the keyboard. The notebook boots up, and Windows starts automatically.

<span id="page-16-2"></span><span id="page-16-1"></span>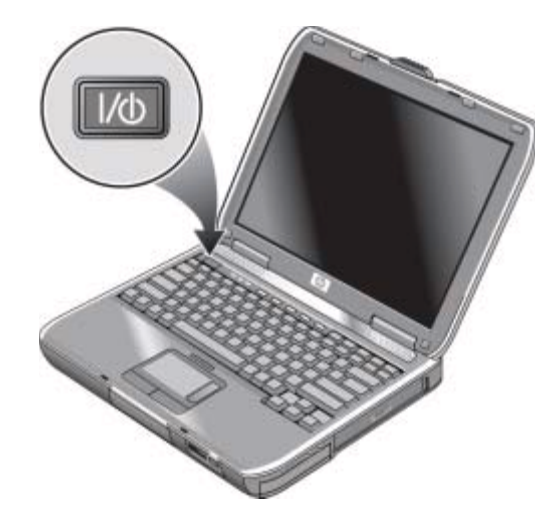

 $\mathcal{L}$  If your notebook does not turn on when operating on behavior the hattery pack may be out of power battery power, the battery pack may be out of power. Plug in the AC adapter, then press the power button again. Leave the AC adapter plugged in for several hours to fully charge the battery pack. Charge times will vary.

**WARNING:** This notebook is designed to run demanding applications at full power. As a result of increased power consumption, it is normal for the notebook to feel warm or hot when used continuously. To avoid potential discomfort or burns, do not block the air vents or use the notebook on your lap for extended periods. The notebook complies with the user-accessible surface temperature limits defined by the International Standard for Safety of Information Technology Equipment (IEC 60950).

## <span id="page-17-0"></span>**Step 5: Set Up Windows**

<span id="page-17-4"></span>Your notebook has the Microsoft Windows operating system preinstalled on its hard drive. The first time you turn on your notebook, the Windows Setup program runs automatically and includes opportunities to customize your setup.

- 1. Follow the Setup program instructions on the screen. If the program prompts you to enter the Product ID code, locate the code on the bottom of the notebook.
- <span id="page-17-3"></span>2. Check the modem country or region settings. Select Start > Control Panel > Printers and Other Hardware > Phone and Modem Options, then choose your country/region.

## <span id="page-17-1"></span>**Using the Documentation CD**

Information about using the notebook can be found on the *Documentation* CD included with the notebook. To view a guide:

- 1. Insert the *Documentation* CD into a CD or DVD drive. If autorun is enabled, the reference library menu is displayed on the screen (this may take a few seconds).
- 2. Select the guide you want to read from the reference library menu.
- <span id="page-17-2"></span>3. If prompted, accept the Adobe® Acrobat® Reader license agreement or install Acrobat Reader by following the instructions on the screen.

**2**

# **Basic Operation**

# <span id="page-18-2"></span><span id="page-18-1"></span><span id="page-18-0"></span>**Operating Your Notebook**

You can start and stop your notebook by using the power button. At other times, power considerations, types of active connections, and startup time may cause you to use alternative methods to start or stop your notebook. This chapter describes several methods.

## <span id="page-19-2"></span><span id="page-19-0"></span>**Default Power Settings**

<span id="page-19-5"></span><span id="page-19-4"></span><span id="page-19-3"></span>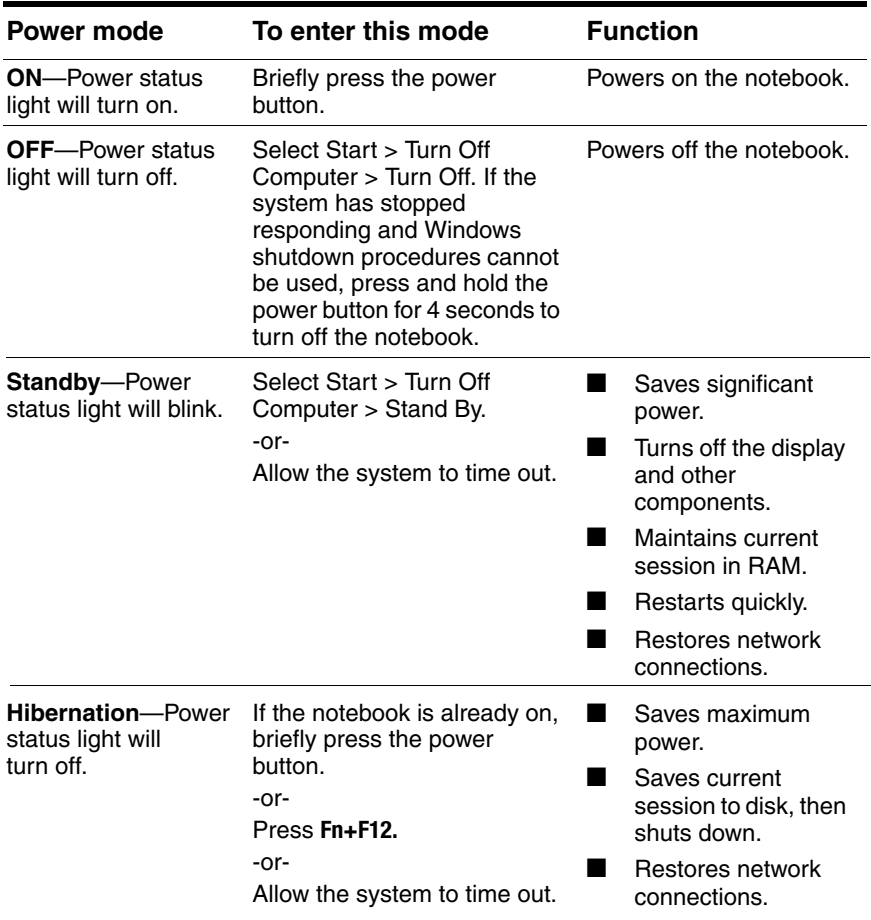

<span id="page-19-1"></span>You can also customize how these power modes work. See the ["Battery Packs and Power Management"](#page-28-4) chapter in the *Reference Guide* on the *Documentation* CD included with your notebook.

## <span id="page-20-0"></span>**To Reset the Notebook**

Occasionally, you may find that Windows or the notebook has stopped responding and will not let you turn off the notebook. If this happens, try the following procedures in this order:

If possible, shut down Windows. Press **ctrl+alt+del**, then select Shut Down > Restart.

-or-

■ Press the power button for at least 4 seconds until the display shuts down. Unsaved data will be lost. Press the power button again to restart.

<span id="page-20-3"></span><span id="page-20-2"></span>-or-

Insert the tip of a paper clip into the reset button on the bottom of the notebook, then press the power button to restart.

## <span id="page-20-1"></span>**To Change the Boot Device**

The notebook normally boots from its internal hard drive. You can also boot the notebook from a diskette drive, a CD-ROM drive, or an internal network interface card.

- 1. Select Start > Turn Off Computer > Restart.
- 2. When the logo screen appears, press **esc** to display the Boot menu.
- 3. Use the arrow keys to select the boot device, then press **enter.**

If you want to boot from a specific device whenever it is present, change the boot order using the BIOS Setup utility. See ["Configuring Your Notebook"](#page-40-2) in the ["Troubleshooting"](#page-34-4) chapter in this guide.

## <span id="page-21-0"></span>**To Use the TouchPad**

<span id="page-21-1"></span>The TouchPad includes an on-off button so you can turn off the TouchPad to avoid moving the pointer accidentally when you are typing. The indicator light turns off when you turn off the TouchPad.

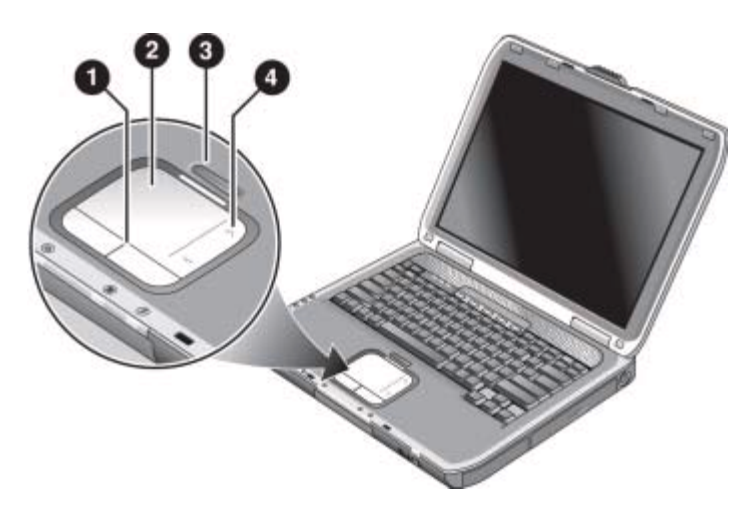

- **1** Click buttons. The Click buttons work like the left and right buttons on a standard mouse
- **2 TouchPad** (touch-sensitive pointing device).
- 3 **TouchPad on-off button and indicator light.**
- **4** Scroll pad. The scroll pad scrolls vertically to display the contents of the active window.

## <span id="page-22-0"></span>**To Use the Tap to Click Function of the TouchPad**

<span id="page-22-1"></span>The Tap to Click function of your TouchPad is enabled by default. To disable it, follow the instructions included here:

- 1. Select Start > Control Panel > Printers and Other Hardware > Mouse. The Mouse Properties dialog box opens.
- 2. Select the Tapping tab.
- 3. In the left panel, clear the Tapping check box.
- 4. Select Apply > OK.

The Tap to Click function is now disabled.

## <span id="page-23-0"></span>**To Use the Function Hot Keys**

<span id="page-23-9"></span><span id="page-23-7"></span>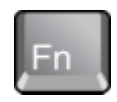

<span id="page-23-8"></span><span id="page-23-5"></span><span id="page-23-4"></span>The combination of the **Fn** key plus another key creates a hot key—a shortcut key sequence—for various system controls. To use a hot key, press and hold **Fn,** press the appropriate second key, then release both keys.

<span id="page-23-10"></span><span id="page-23-6"></span><span id="page-23-3"></span><span id="page-23-2"></span><span id="page-23-1"></span>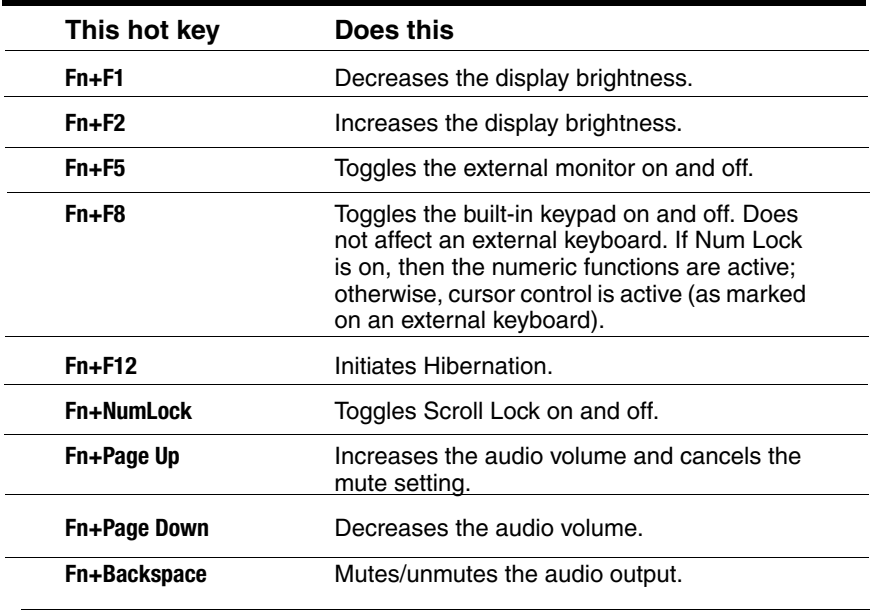

## <span id="page-24-0"></span>**Using CDs or DVDs**

## <span id="page-24-1"></span>**To Play DVD Movies**

<span id="page-24-4"></span>If your notebook is equipped with a DVD or other DVD readable drive, it also includes DVD player software that lets you play DVD movies.

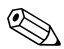

✎DVDs can have regional codes embedded in the disc data. These codes prevent DVD movies from being played outside the region of the world in which they are sold. If you get a region code error, you are trying to play a DVD intended for a different region.

<span id="page-24-5"></span>Most DVD drives let you change the region code only a limited number of times (usually no more than 4). When you reach this limit, your last change to the region code will be hard-coded on the DVD drive and will be permanent. Your warranty does not cover the expense of correcting this situation. Refer to the Help for your DVD player software for details about setting region codes.

## <span id="page-24-2"></span>**To Write to DVD Media (Select Models Only)**

<span id="page-24-3"></span>If your notebook is equipped with a DVD+RW/R and CD-RW Combo Drive, you must install your DVD burning software from the CDs included with your notebook before you can write to DVD media.

When writing to DVD+R or DVD+RW media, observe the following guidelines:

- Place the notebook on a flat, stable surface.
- Ensure that the AC adapter is connected to the notebook and an AC electrical outlet.
- Close and exit all other software applications, except the CD burning software (when writing a data disc) or DVD burning software (when writing a video disc).

## <span id="page-25-0"></span>**To Connect a TV to Your Notebook (Select Models Only)**

<span id="page-25-3"></span>You can use a TV as an external monitor for your notebook. To connect a TV to your notebook:

<span id="page-25-4"></span>1. Plug a standard 4-pin S-Video cable to the S-Video out jack on your notebook (yellow connector on the back panel). Plug the other end of the cable to the S-Video in jack on your television.

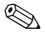

<span id="page-25-6"></span>✎ Although your notebook has a 7-pin S-Video out jack, the notebook accepts either a 7-pin or 4-pin cable connection.

- 2. Select Start > Control Panel > Appearance and Themes > Display. Then, select Settings tab > Advanced button > Display tab.
- 3. To enable the TV, select the red button next to TV.

<span id="page-25-5"></span>✎ If the S-Video cable is not plugged into your notebook and TV, the red button will not be displayed.

- 4. Select Apply to accept the changes.
- <span id="page-25-2"></span>5. If you are prompted to restart Windows, select Yes.

## <span id="page-25-1"></span>**To Connect an Infrared Device (Select Models Only)**

Select models include an infrared port. By default, the infrared port is enabled, so you must first enable it before you can use it.

If your model has an infrared port (a small, rectangular lens located on the front of the notebook), then your notebook can communicate wirelessly with other infrared devices, such as printers or other notebooks, using this port.

#### **Using the Infrared Port**

- <span id="page-26-2"></span>Make sure the infrared port of your notebook and the infrared port of the device with which you want to communicate lie in a straight line facing each other. The 2 ports should be no more than 3 feet (1 meter) apart with no obstructions in between. Noise from nearby equipment can cause transmission errors.
	- 1. Select Start > Control Panel > Performance and Maintenance > System.
	- 2. Select the Hardware tab > Device Manager button > ALI fast infrared controller > Enable Device button.
	- 3. Select Next  $>$  Finish  $>$  Close. Then close all open dialog boxes.
- To check the status of communications, open Wireless Link by selecting Start > Control Panel > Printers & Other Hardware > Wireless Link.

#### **Printing to an Infrared Printer**

<span id="page-26-0"></span>Install your printer and assign it to the notebook infrared port. You can then print from your applications or by following the directions for infrared ports.

#### **Transferring Files Through an Infrared Connection**

<span id="page-26-1"></span>You can use your notebook infrared port to transfer files by using Wireless Link. See the Windows online Help for instructions on using Wireless Link.

**3**

# <span id="page-28-4"></span><span id="page-28-1"></span><span id="page-28-0"></span>**Battery Packs and Power Management**

## <span id="page-28-2"></span>**Using Battery Power**

For information about how your notebook regulates power consumption and how you can manually reduce power consumption and extend the life of the notebook battery, see the "Battery Packs and Power Management" chapter in the *Reference Guide* on the *Documentation* CD included with your notebook.

## <span id="page-28-3"></span>**To Check Battery Status**

#### <span id="page-28-6"></span><span id="page-28-5"></span>**From the battery status light**

» Check the battery status light on the notebook.

#### **From the Windows taskbar**

The Windows taskbar can display a power icon that provides detailed battery status information (see Windows Help for details). The icon resembles a battery when a battery pack is the notebook's sole source of power.

- Place the pointer over the power icon to display the remaining battery charge. This value is shown as either a percentage of charge remaining or as time remaining.
- Select the power icon to open the Battery Meter window.

#### **From the Windows Control Panel**

» Select Start > Control Panel > Performance and Maintenance > Power Options, then select the Power Meter tab to see the battery status. The Alarms and Advanced tabs provide additional power information options.

#### **On the battery pack**

- 1. Remove the battery pack from the notebook. See the ["Getting](#page-6-3)  [Started with Your Notebook"](#page-6-3) chapter in this guide.
- <span id="page-29-2"></span><span id="page-29-1"></span>2. Press the contact pad on the side of the battery pack. The number of lights that turn on indicates the remaining charge (each light represents 20 percent of a full charge).

## <span id="page-29-0"></span>**To Respond to a Low-Battery Warning**

The notebook automatically alerts you when the battery power drops to a critically low level. The notebook first emits a high-pitched beep or displays a warning message. Then, if you do not restore power within a short time, the notebook goes into Hibernation.

After the notebook enters Hibernation in this way, you will not be able to turn it on again until you restore power by doing one of the following procedures:

Replace the battery pack with a charged one.

Plug in the AC adapter.

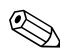

If you plug in the AC adapter, you can continue to work while your battery pack recharges.

## <span id="page-30-0"></span>**To Recharge the Battery Pack**

<span id="page-30-3"></span>**CAUTION:** The AC adapter is normally warm when plugged into an AC outlet. The notebook is normally warm while recharging. Do not recharge the notebook in a briefcase or other confined space, or the battery pack could overheat.

» Plug the AC adapter into the notebook.

Charging can take several hours. If you continue working while the battery pack charges, the charging time may increase.

The operating time for a fully charged battery pack depends on the notebook model, power management settings, and level of use.

## <span id="page-30-1"></span>**To Get the Most from Your Battery Packs**

<span id="page-30-2"></span>Follow these suggestions to make your battery power last as long as possible:

- Plug in the AC adapter, especially when using a CD-ROM or DVD-ROM drive, or any external connections such as a PC Card or a modem.
- Set the display brightness to the lowest comfortable level (**Fn+F1**).
- Put the notebook in Standby when you will not be using it for a short while.
- Put the notebook in Hibernation whenever you want to save your current session but will not be using the notebook for a day or more.
- Set the automatic timeout settings to emphasize saving power. If your notebook has a multispeed processor, use the lower speed on battery power (the default settings conserve battery power).
- If your notebook has a wireless on-off button, turn off the wireless function when you are not using it. Press the wireless on-off button to turn off the light.
- If you have a PC Card, such as a network card, remove it when you are not using it. Some PC Cards use significant power even while they are inactive.
- If you work with an application that uses the serial port or a PC Card, exit the application when you finish using it.

In addition, follow these suggestions to extend the life of your battery packs:

- Do not leave battery packs unused for long periods. If you have more than one, rotate them.
- Unplug the AC adapter when the notebook is not in use.
- If the notebook will be unused and unplugged for more than 2 weeks, remove and store the battery pack.

**CAUTION:** To prevent damage to the battery pack, do not expose it to high temperatures for extended periods of time.

- High temperatures accelerate the self-discharge rate of a stored battery pack. To prolong the charge of a stored battery pack, place it in a cool, dry location.
- To maintain the accuracy of battery charge displays, calibrate a battery pack that has been stored for one month or more before using it.
- Avoid using or charging battery packs at high temperatures.

# <span id="page-32-0"></span>**Disposing of a Used Battery Pack**

<span id="page-32-2"></span>Å**WARNING:** There is a risk of fire and chemical burn if a battery pack is handled improperly. Do not disassemble, crush, or puncture a battery pack or short the contacts on a battery pack. Do not expose a battery pack to temperatures higher than 60°C (140°F) or dispose of a battery pack in water or fire.

When a battery pack has reached the end of its useful life, do not dispose of it in general household waste.

- <span id="page-32-1"></span>■ In Europe, dispose of or recycle battery packs by using the public collection system or by returning them to HP, your service partner, or their agents.
- In other regions, refer to the *Worldwide Telephone Numbers* booklet, included with the notebook, to contact HP and request information about battery pack disposal.

For more information about battery pack precautions and disposal and the complete text of governmental agency notices, refer to the *Regulatory and Safety Notices* guide on the *Documentation* CD.

**4**

# <span id="page-34-4"></span>**Troubleshooting**

# <span id="page-34-2"></span><span id="page-34-1"></span><span id="page-34-0"></span>**Troubleshooting Your Notebook**

This chapter contains solutions to many types of problems you might have with your notebook. Try the solutions one at a time, in the order in which they are presented.

Here are some other sources of information for troubleshooting:

- For a more complete list of troubleshooting suggestions, see the "Troubleshooting" chapter in the *Reference Guide* on the *Documentation* CD included with your notebook.
- Use the Windows troubleshooters. Select Start > Help and Support.
- Select the question mark One-Touch key located at the top of the keyboard.
- See the Microsoft Windows manual shipped with the notebook.
- <span id="page-34-5"></span>Refer to the *Worldwide Telephone Numbers* booklet to contact a Customer Care Center for help and support.

## <span id="page-34-3"></span>**Display Problems**

#### **If the Notebook Is On, But the Screen Is Blank**

- Move the mouse or tap the TouchPad. This will wake the display if it is in Display-off mode.
- If the notebook is cold, allow it to warm up.

### **If the Screen Is Difficult to Read**

- Try setting the display resolution to its default setting of  $1024 \times 768$  or higher, depending on your model. Select Start > Control Panel > Appearance and Themes > Display.
- Try adjusting the size of the desktop icons and labels.

#### **If an External Display Does Not Work**

- Check the connections.
- The external monitor may not be detected. In the BIOS Setup utility, try setting Video Display Device to Both in the System Devices menu.
- <span id="page-35-1"></span>■ If you are using a TV connected to the optional S-Video port, you must activate the TV.

## <span id="page-35-0"></span>**Hard Drive Problems**

#### **If the Notebook Hard Drive Does Not Spin**

- Make sure the notebook has power. If necessary, connect the AC adapter, and make sure it is fully plugged into a power source and into the back of the notebook.
- Remove and reinsert the hard drive.

#### **If Files Are Corrupted**

- Open My Computer, and the disk you want to scan. Select File > Properties. Select the Check Now box under the Error-checking section of the Tools tab.
- Run the virus-scanning program.
- <span id="page-36-1"></span>■ If necessary, you can format the hard disk and reinstall the original factory software using the system recovery features described in the "Troubleshooting" chapter of the *Reference Guide.*

## <span id="page-36-0"></span>**Keyboard and Pointing Device Problems**

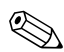

✎Use these suggestions for built-in or external devices.

#### **If the Pointer Is Difficult to Control**

Adjust the pointer controls. Select Start > Control Panel > Printers and Other Hardware > Mouse.

### **If the TouchPad Does Not Work**

- Press the TouchPad on-off button to turn on the light.
- Do not touch the TouchPad while the notebook is rebooting or resuming from Standby mode. If this happens, try the following: press a key on the keyboard to restore normal operation.
- If an external mouse is connected, the built-in pointing devices are normally disabled. You can change this setting with the BIOS Setup utility. See "Configuring Your [Notebook"](#page-40-0) in this chapter.
- Restart the notebook. Select Start > Turn Off Computer > Restart.

#### **If the Notebook Stops Responding**

- Press **ctrl+alt+del** and use Task Manager to end the application that is not responding.
- Press the power button for at least 4 seconds to turn off and reset the notebook. Unsaved data will be lost. Then press the power button again to turn the notebook back on.
- If nothing happens, insert the tip of a paper clip into the reset button on the bottom of the notebook. Then press the power button to turn the notebook back on.
- To avoid lockup problems, avoid pressing the TV Now! One-Touch button to switch display devices while graphic-intensive applications are running. Also avoid turning the notebook off or putting it into Standby while such applications are running.

## <span id="page-38-2"></span><span id="page-38-0"></span>**Power and Battery Pack Problems**

#### **If the Notebook Turns Off Immediately After It Turns On**

<span id="page-38-1"></span>Battery power is probably extremely low. Plug in the AC adapter or insert a charged battery pack.

#### **If the Notebook Keeps Beeping**

The notebook beeps repeatedly or displays a warning when battery power is low. Save your work, shut down Windows immediately, and insert a charged battery pack or plug in the AC adapter.

#### **If the Battery Pack Does Not Charge**

- Make sure the AC adapter is fully plugged into the power source and the notebook, and that the battery charging light on the notebook is on.
- If you are using a power strip, remove the AC adapter from the power strip and plug it directly into a wall outlet.
- Make sure the battery pack is fully installed and locked in place.
- Make sure you are using only the AC adapter included with your notebook (or other approved adapter that meets the power requirements of the notebook). Do *not* use a 60-watt, 3.16-amp adapter.
- Move the notebook away from any nearby heat source. Unplug the AC adapter and allow the battery pack to cool down. If the battery pack gets too hot, it will not charge properly.
- If available, try another battery pack and AC adapter.

## <span id="page-39-0"></span>**Startup Problems**

#### **If the Notebook Does Not Respond When You Turn It On**

- <span id="page-39-1"></span>■ Connect the AC adapter.
- $\blacksquare$  Reset the notebook by inserting the tip of a paper clip into the reset button on the bottom of the notebook. Then press the power button to turn it on.
- If the notebook still does not respond, remove the battery pack and AC adapter, remove any PC Cards, and undock the notebook if docked. Then plug in the AC adapter again, and reset the notebook using the reset button.

#### **If the Notebook Will Not Boot from Battery Power**

- Make sure the battery pack is properly inserted and fully charged. Check the battery charge by removing it and pressing the pad on the side of the battery pack. The lights show the charge level.
- If available, try another battery pack.

# <span id="page-40-2"></span><span id="page-40-0"></span>**Configuring Your Notebook**

<span id="page-40-4"></span><span id="page-40-3"></span>The BIOS Setup utility helps you configure your notebook operation.

## <span id="page-40-1"></span>**To Run the BIOS Setup Utility**

The BIOS (basic input and output system) Setup utility enables you to make changes to the notebook system configuration, and to tailor the operation of your notebook to your individual work needs.

The settings made in BIOS Setup generally control the notebook hardware, and so greatly affect how the notebook operates.

- 1. Select Start > Turn Off Computer > Restart.
- 2. When the logo screen appears, press **F2** to enter BIOS Setup.
- 3. The pointing devices are not active in BIOS Setup, so you will need to use the keyboard to navigate:
	- ❏ Press the **left** and **right** arrow keys to move among menus.
	- ❏ Press the **up** and **down** arrow keys to move among parameters in a menu.
	- ❏ Press **+** or **-** to move through values for the current parameter, or press **enter** to change a setting.
- 4. After you select the options you want, press **F10** or use the Exit menu to exit BIOS Setup.
- 5. If the settings cause a conflict between devices during reboot, the system prompts you to run BIOS Setup, and marks the conflicting settings.

# <span id="page-41-0"></span>**Updating Software and Drivers from the Web**

<span id="page-41-2"></span>Software and driver updates for your notebook are available for download. For more information, visit the Web site at [http://www.hp.com/support.](http://www.hp.com/support) 

# <span id="page-41-1"></span>**Using System Recovery Features**

The notebook system recovery process provides several options for recovering optimal system functionality. System Restore and OS CDs (operating system CDs) enable you to recover or repair your notebook without losing personal data. The OS CD also enables reinstallation of the operating system software provided with the notebook.

For detailed information, see the "Troubleshooting" chapter in the *Reference Guide.* 

## <span id="page-42-0"></span>**Safeguarding Your Data**

<span id="page-42-1"></span>Software or devices added to the notebook can cause your system to become unstable. To safeguard your documents, store personal files in the My Documents folder and periodically create a backup copy of My Documents. Setting System Restore points is also recommended.

Your notebook sets System Restore points (benchmarks) daily as you change your personal settings. The notebook may also set restore points when you add new software or devices. You should periodically set personal restore points when the notebook is functioning at optimal performance and before installing new software or devices. This enables you to return to a previous configuration restore point if you encounter problems.

To set a system restore point:

- 1. Select Start > Help & Support. Select the task Use Tools to view your computer information and diagnose problems. Select System Restore. A System Restore window opens.
- 2. Follow the on-screen directions for setting a restore point.

To restore the notebook to a previous date and time when it was functioning optimally:

- 1. Select Start > Help & Support > Tools > System Restore.
- 2. Follow the on-screen directions for restoring the notebook.

## <span id="page-43-0"></span>**Operating System (OS) CD Repair**

<span id="page-43-1"></span>To repair the operating system without deleting your personal data, use the standard Microsoft OS CD that was shipped with the notebook. This CD contains the following preinstalled operating systems:

- Microsoft Windows XP Home or Pro (depending on configuration)
- Appropriate service pack

To repair the operating system:

- 1. Connect the notebook to external power and turn on the notebook.
- 2. Immediately insert the OS CD into the notebook.
- 3. Press and hold the power button for 5 seconds to turn off the notebook.
- 4. Press the power button again to start the notebook.
- 5. When prompted, press any key to boot from CD. After a few minutes, the Welcome to Setup screen is displayed.
- 6. Press **enter** to continue. A Licensing Agreement screen is displayed.
- 7. Press **F8** to accept the agreement and continue. The Setup window opens.
- 8. Press **R** to repair the selected Windows installation. The repair process begins. This process takes 1 to 2 hours to complete. The notebook restarts in Windows after the process is complete.

## <span id="page-44-0"></span>**OS CD Reinstall**

<span id="page-44-1"></span>If other recovery efforts do not successfully repair the notebook, you can reinstall the operating system.

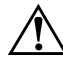

Å**WARNING:** Personal data and software you have installed on the notebook will be lost during the OS CD reinstall. To protect your data, make a backup copy of My Documents before reinstalling your operating system. Visit Help and Support to learn more about backing up your files.

To reinstall the operating system:

- 1. Connect the notebook to external power and turn on the notebook.
- 2. Immediately insert the OS CD into the notebook.
- 3. Press and hold the power button for 5 seconds to turn off the notebook.
- 4. Press the power button again to start the notebook.
- 5. When prompted, press any key to boot from the CD. After a few minutes, the Welcome to Setup screen opens.
- 6. Press **enter** to continue. A Licensing Agreement screen is displayed.
- 7. Press **F8** to accept the agreement and continue. The Setup window is displayed.
- 8. Press **esc** to continue installing a fresh copy of the operating system without repairing.
- 9. Press **enter** to set up the operating system.
- 10. Press **C** to continue setup using this partition.
- 11. Select Format the partition using the NTFS file system (Quick) and press **enter.** A caution is displayed that formatting this drive will delete all current files.
- 12. Press **F** to format the drive. The reinstallation process begins. This process takes 1 to 2 hours to complete. The notebook restarts in Windows after the process is complete.

✎ When prompted for the product key, refer to the Microsoft Certificate of Authenticity located on the bottom of the notebook.

## <span id="page-45-0"></span>**Reinstalling Drivers**

<span id="page-45-2"></span>After the OS installation process is complete, you must reinstall drivers. Use the *Driver Recovery* CD with the OS CD for hardware driver and system utility refresh and for full system software restoration.

To reinstall drivers:

- 1. While running Windows, insert the *Driver Recovery* CD into the optical drive.
- 2. If you do not have Autorun enabled, select Start > Run. Then type D:\SWSETUP\APPINSTL\SETUP.EXE (where D indicates the optical drive).
- 3. Select the desired driver(s) or system utility from the *Driver Recovery* CD menu.
- <span id="page-45-3"></span>4. Select Next to complete the installation.

## <span id="page-45-1"></span>**Restoring Software Applications**

<span id="page-45-4"></span>After the drivers are reinstalled, you must reinstall any software you added to the notebook. Use the *Application Recovery* and third-party CDs to reinstall or continue restoring software applications. Follow the installation instructions provided with the software CDs included with the notebook.

# **Index**

<span id="page-46-0"></span>1394 port location [1–4](#page-9-1) 

#### **A**

AC adapter connecting [1–9](#page-14-1)  jack location [1–4](#page-9-2)  Acrobat Reader [1–12](#page-17-2)  adjusting brightness [2–6](#page-23-1)  volume [2–6](#page-23-2)  audio adjusting volume [2–6](#page-23-3)  jack location [1–4](#page-9-3)  mute button [1–4](#page-9-4)  volume control location [1–4](#page-9-5) 

#### **B**

back panel components [1–4](#page-9-6)  battery packs checking battery status [1–6,](#page-11-1) [3–1](#page-28-5)  disposal and recycling [3–5](#page-32-1)  disposing of [3–5](#page-32-2)  extending life of [3–3](#page-30-2)  installing [1–8](#page-13-2)  location [1–3](#page-8-1)  low-battery warning [3–2](#page-29-1)  recharging [3–3](#page-30-3)  release latch [1–5](#page-10-1) 

status lights [1–6](#page-11-1)  troubleshooting [4–5](#page-38-1)  battery power check status [3–1](#page-28-6)  low-battery warning [3–2](#page-29-2)  battery status lights [3–1](#page-28-5)  BIOS Setup Utility [4–7](#page-40-3)  bottom panel components [1–5](#page-10-2)  brightness, adjusting [2–6](#page-23-4)  buttons Click [1–3](#page-8-2)  One-Touch [1–3](#page-8-3)  on-off (on TouchPad) [1–3](#page-8-2)  power [1–3](#page-8-4), [1–11](#page-16-1)  reset [1–5](#page-10-3)  wireless on-off [1–3](#page-8-5) 

#### **C**

cable lock slot [1–4](#page-9-7)  CD-ROM drive location [1–3](#page-8-6)  changing the boot device [2–3](#page-20-2)  Click buttons [1–3](#page-8-2)  components back panel [1–4](#page-9-8)  bottom panel [1–5](#page-10-4)  front panel [1–3](#page-8-7)  keyboard status lights [1–3](#page-8-8)  left panel [1–4](#page-9-8)

right panel [1–3](#page-8-7)  status lights [1–2](#page-7-1)  configuring the notebook [4–7](#page-40-4)  connecting AC power [1–9](#page-14-2)  infrared device [2–8](#page-25-2)  phone line [1–10](#page-15-1)  TV (as an external monitor)  $2 - 8$ connectors audio [1–4](#page-9-3)  RJ-11 (modem) [1–4](#page-9-9)  RJ-45 (network) [1–4](#page-9-10)  security [1–4](#page-9-7)  S-Video out [1–4](#page-9-11) 

#### **D**

decreasing display brightness [2–6](#page-23-5)  diskette drive location [1–4](#page-9-12)  display adjusting brightness [2–6](#page-23-6)  troubleshooting [4–1](#page-34-5)  *Documentation Library* CD [1–12](#page-17-3)  drivers reinstalling [4–12](#page-45-2)  DVD drive creating data disc [2–7](#page-24-3)  creating movie disc [2–7](#page-24-3)  location [1–3](#page-8-6)  playing movies [2–7](#page-24-4)  setting region code [2–7](#page-24-5) 

#### **E**

external monitor connecting [2–8](#page-25-4)  port location [1–4](#page-9-11) 

## **F**

front panel components [1–3](#page-8-9)  function hot keys [2–6](#page-23-7) 

### **H**

hard drive activity status light [1–6](#page-11-2)  location [1–3](#page-8-10), [1–5](#page-10-5)  troubleshooting [4–2](#page-35-1)  Hibernation mode [2–2](#page-19-1)  hot keys [2–6](#page-23-7) 

#### **I**

identifying components [1–2](#page-7-1)  increasing display brightness [2–6](#page-23-8)  infrared port connecting a device [2–8](#page-25-5)  location [1–3](#page-8-11)  printing [2–9](#page-26-0)  transferring files [2–9](#page-26-1)  using the port [2–9](#page-26-2)  inserting the battery pack [1–8](#page-13-3) 

#### **K**

keyboard status lights [1–3](#page-8-12), [1–7](#page-12-0)  troubleshooting [4–3](#page-36-1)  keys [2–6](#page-23-9) 

#### **L**

left panel components [1–4](#page-9-6)  low-battery warning [3–2](#page-29-1) 

#### **M**

mini PCI cover [1–5](#page-10-6) 

#### **N**

network jack, location [1–4](#page-9-13)

## **O**

One-Touch buttons [1–3](#page-8-3)  on-off button [1–3](#page-8-2)  open/close latch [1–3](#page-8-13)  Operating System CD reinstall [4–11](#page-44-1) repair [4–10](#page-43-1) 

#### **P**

parallel port (LPT1) [1–4](#page-9-14)  parts of the notebook back panel [1–4](#page-9-15)  bottom panel [1–5](#page-10-7)  front panel [1–3](#page-8-14)  left panel [1–4](#page-9-15)  right panel [1–3](#page-8-14)  status lights [1–6](#page-11-3)  PC Card slot location [1–4](#page-9-16)  ports 1394 [1–4](#page-9-1)  external monitor [1–4](#page-9-17)  infrared [1–3](#page-8-11)  LPT1 (parallel) [1–4](#page-9-14)  serial port (COM1) [1–4](#page-9-18)  USB [1–4](#page-9-19)  power button [1–3,](#page-8-4) [1–11](#page-16-1)  mode status light [1–6](#page-11-4)  settings [2–2](#page-19-2)  troubleshooting [4–5](#page-38-2) 

#### **R**

RAM cover [1–5](#page-10-8)  recharging the battery pack [3–3](#page-30-3)  reinstalling operating system [4–11](#page-44-1)  software [4–12](#page-45-3) 

reinstalling software [4–8](#page-41-2)  repairing the operating system  $4 - 10$ reset button location [1–5](#page-10-3)  using [2–3](#page-20-3)  restoring software [4–12](#page-45-4)  right panel components [1–3](#page-8-9)  RJ-11 (modem) jack connecting [1–10](#page-15-2)  location [1–4](#page-9-20)  RJ-45 (network) jack [1–4](#page-9-13) 

## **S**

safeguarding data [4–9](#page-42-1)  safety information [1–1](#page-6-4)  scroll pad, location [1–3](#page-8-2)  serial port (COM1) [1–4](#page-9-18)  setting up the notebook connect phone line [1–10](#page-15-1)  connect power [1–9](#page-14-3)  install battery pack [1–8](#page-13-2)  power on [1–11](#page-16-1)  set up Windows [1–12](#page-17-4)  troubleshooting [4–6](#page-39-1)  setup utility [4–7](#page-40-3)  slot location cable lock [1–4](#page-9-21)  PC Card and CardBus [1–4](#page-9-22)  software, restoring [4–12](#page-45-3)  software, updating [4–8](#page-41-2)  Standby mode [2–2](#page-19-3)  status lights battery charge [1–6](#page-11-1) hard drive [1–6](#page-11-2) keyboard  $1-3$ ,  $1-7$ 

location [1–3](#page-8-15)  main [1–3,](#page-8-16) [1–6](#page-11-5)  meanings [1–6](#page-11-6)  wireless indicator [1–3](#page-8-5)  S-Video out jack location [1–4](#page-9-11)  using [2–8](#page-25-6)  system recovery [4–8](#page-41-2) 

## **T**

telephone line connection [1–10](#page-15-1)  1394 port location [1–4](#page-9-1)  toggling built-in keypad [2–6](#page-23-10)  TouchPad [1–3](#page-8-2), [2–4](#page-21-1)  functions [2–5](#page-22-1)  transferring files [2–9](#page-26-1)  troubleshooting battery packs [4–5](#page-38-1)  display [4–1](#page-34-5) 

hard drive [4–2](#page-35-1) keyboard [4–3](#page-36-1)  power [4–5](#page-38-2)  startup [4–6](#page-39-1)  turning off the notebook [2–2](#page-19-4)  turning on the notebook [1–11](#page-16-2), [2–2](#page-19-5) 

## **U**

updating software [4–8](#page-41-2)  USB port location [1–4](#page-9-19)  using BIOS Setup Utility [4–7](#page-40-3) 

### **V**

volume control [1–4](#page-9-5) 

#### **W**

wireless indicator light [1–3](#page-8-5)  on-off button [1–3](#page-8-5)